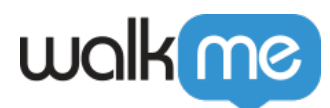

# [Shuttles](https://support.walkme.com/fr/knowledge-base/les-navettes/)

## Aperçu général

Créez un Shuttle pour amener les utilisateurs au bon endroit en un seul clic pour les pages éloignées de plusieurs clics ou difficiles à trouver. Tout comme Smart Walk-Thrus et Resources, les Shuttles apparaissent dans le menu du lecteur et servent de lien direct vers une autre URL, interne ou externe.

Après avoir planifié votre WalkMe Build, pensez aux rapports, pages ou groupes couramment utilisés que les membres de votre organisation utilisent fréquemment. Ceux-ci peuvent être incorporés sous forme de liens dans le menu du lecteur afin de fournir un accès rapide et facile à ces lieux. Lorsqu'un utilisateur clique sur un Shuttle, il est redirigé vers l'URL fournie. La nouvelle page peut se charger dans la même fenêtre ou dans un nouvel onglet.

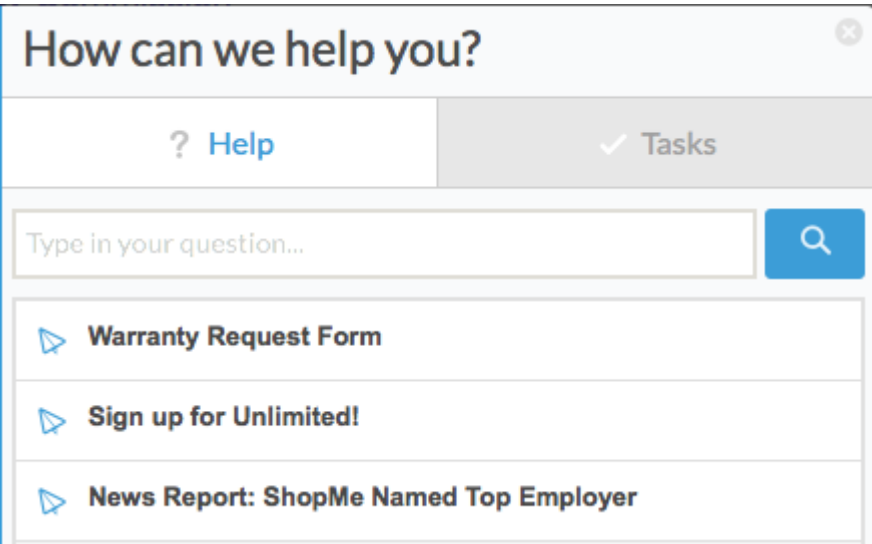

Par exemple, l'équipe commerciale d'une organisation peut communiquer et se poser des questions à l'aide d'un groupe ou d'une page de forum. Cette page n'est pas facile à trouver et nécessite quelques clics pour y accéder. En ajoutant un lien vers cette page à l'aide d'un Shuttle, vous pouvez créer un signet instantané que les employés utiliseront lorsqu'ils s'y rendront.

Quelques autres utilisations des Shuttles comprennent :

- Fournir un lien direct vers une page de promotion qui incitera les clients à s'inscrire à un service ou à acheter un produit
- Accès direct aux modèles ou autres documents « partageables » (c'est-à-dire les fichiers Google Drive ou Dropbox) qui ne peuvent pas être ajoutés en tant que Resources
- Diriger les utilisateurs vers des pages en quelques clics

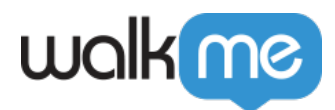

### Comment ça marche

Un Shuttle est un lien direct intégré en tant qu'élément dans le menu du lecteur. Les Shuttles peuvent également être intégrés dans les Launchers et les ShoutOuts. Une fois qu'un Shuttle est lu, il peut s'ouvrir dans l'onglet actuel ou dans un nouvel onglet. Les objectifs du Shuttle commencent à recueillir des données dès qu'ils sont ouverts. Si un nouvel onglet est sélectionné, l'onglet actuel restera ouvert. Les données d'utilisation et d'objectif peuvent être consultées à partir de la plateforme Analytics après la publication des Shuttles.

#### **Institut d'adoption numérique**

- Suivez le **[cours](https://training.walkme.com/#/curricula/c4bc4236-623e-41a1-97b2-e97863c5eba1)** *[Shuttles](https://training.walkme.com/#/curricula/c4bc4236-623e-41a1-97b2-e97863c5eba1)* dans le DAI.
- Vous n'avez pas encore de compte DAI ? **[Inscrivez-vous ici.](https://institute.walkme.com/)**

### Créer un Shuttle

- 1. Cliquez sur le bouton **+** pour créer un nouvel élément
- 2. Sélectionnez **Shuttle**

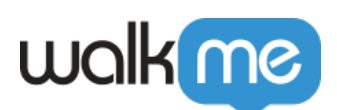

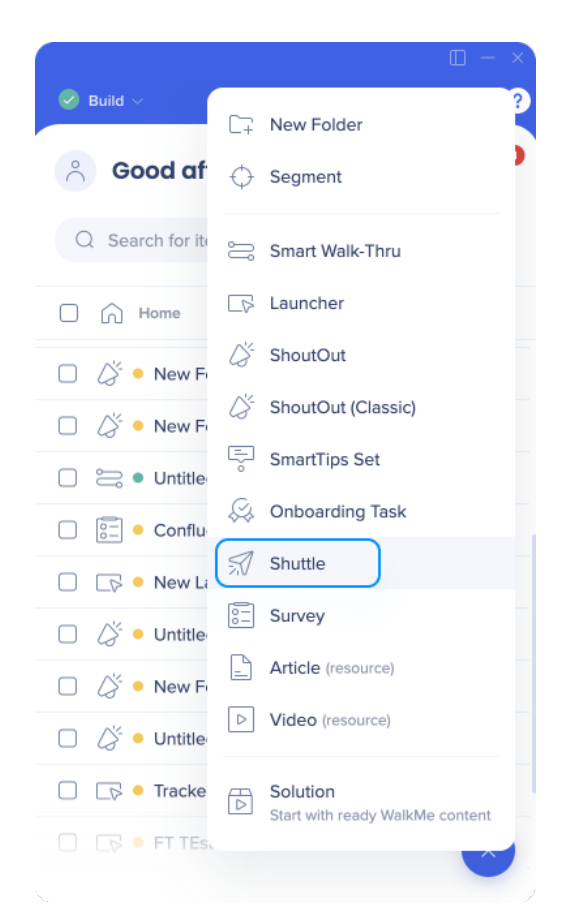

- 3. Donnez un nom à votre Shuttle (Ceci sera visible dans le Menu pour vos utilisateurs finaux).
- 4. Cliquez sur **Continue**.
- 5. Entrez l'URL de la page vers laquelle vous souhaitez rediriger ou l'adresse e-mail en utilisant le format **mailto:[email@walkme.com](mailto:email@walkme.com)**
- 6. Sélectionnez la destination :
	- **Page actuelle :** Shuttle rechargera la page actuelle vers la destination souhaitée
	- **Nouvel onglet :** l'onglet actuel restera ouvert car un nouvel onglet est chargé avec l'URL de destination
- 7. [Définir les objectifs pour mesurer l'utilisation](https://support.walkme.com?post_type=ht_kb&p=326&preview=true) du Shuttle
- 8. [Attribuer aux segments pour contrôler l'audience](https://support.walkme.com/knowledge-base/segmentation/) et les conditions d'affichage du Shuttle
- 9. Cliquez sur **Save** (Enregistrer).

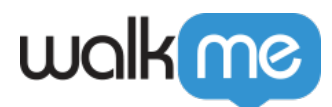

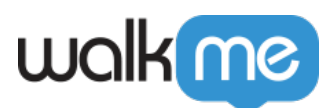

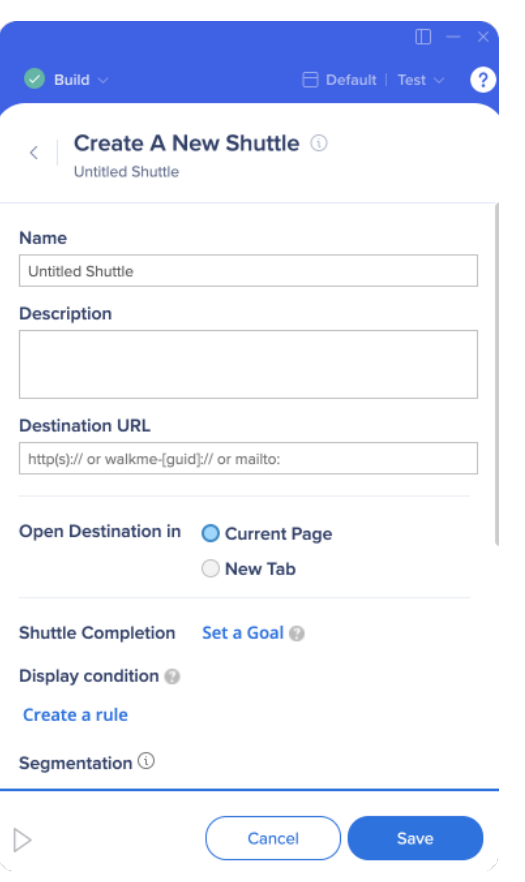

#### Options de Shuttle

- **Description :** La description fournit plus de détails sur ce que la Resource comprend. Ce texte apparaîtra sous le nom de la Resource dans le menu du lecteur.
- **Mots clés :** les mots-clés n'apparaissent pas à l'utilisateur final, mais aident à optimiser les résultats qui apparaissent après une recherche dans le Widget.

### Essayer

Découvrez les pages les plus utilisées par vos collègues. Un sondage par e-mail ou un tour dans le bureau sont de bons moyens de collecter ces informations. Créez un Shuttle pour fournir des liens directs vers les éléments demandés !